**PROFESSIONAL PORTABLE MULTITRACK RECORDER** 

# SONOSAX SX-R4**+**

# **USER INTERFACE**

Firmware version 1.2

**Audio equipment manufacturer**

SONOSAX SAS S.A. Ch. de la Naz 38 1052 Le Mont s/Lausanne **Switzerland** 

Tél: +41 21 651 0101 Fax: +41 21 651 0109

Web: www.sonosax.ch / www sonosax.com Email: sonosax@sonosax.ch

Version: August 2015

# **TABLE OF CONTENT**

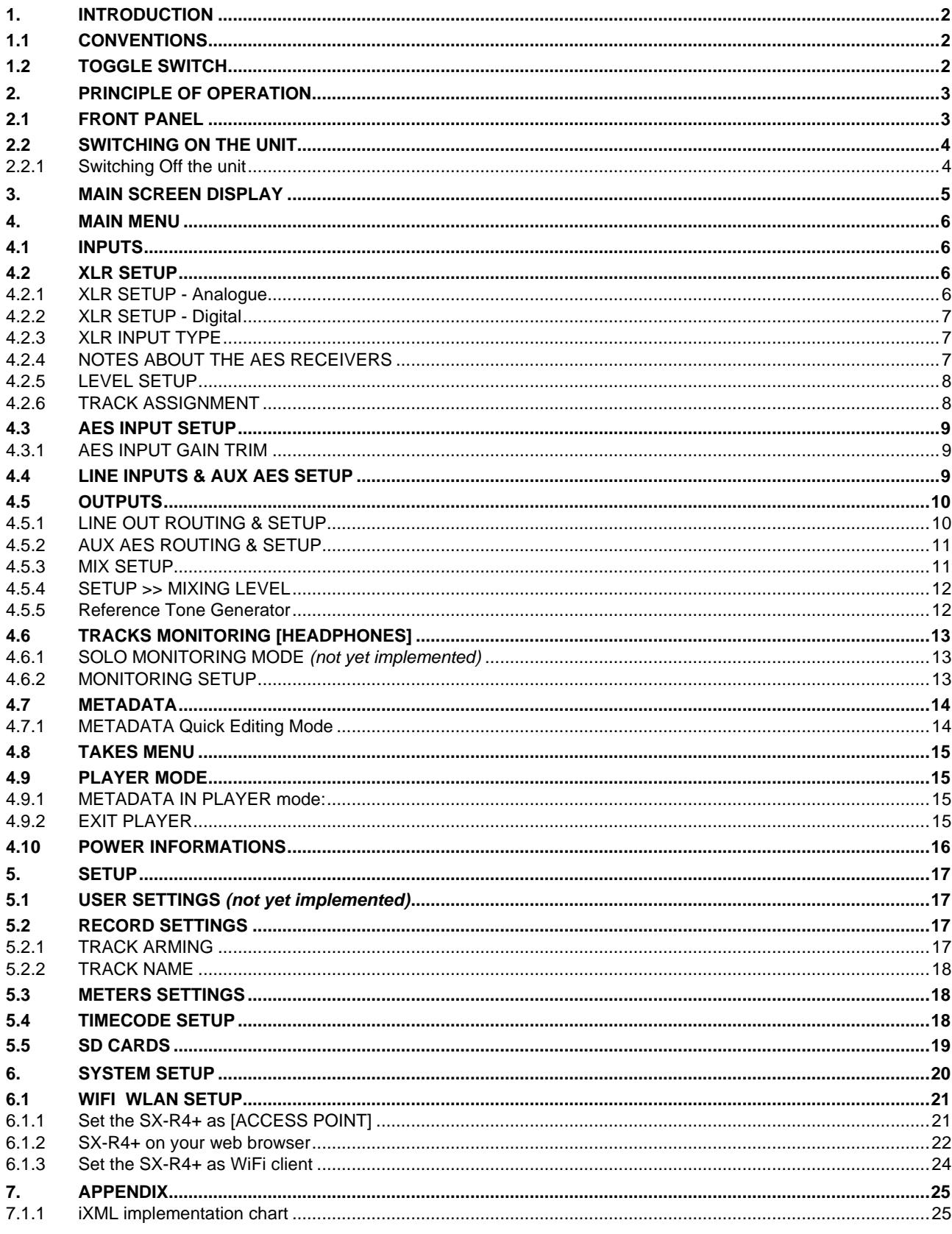

# **1. INTRODUCTION**

This manual describes the user interface, the operating instructions and all functionalities related to the Firmware version 1.2 of the SONOSAX SX-R4+.

For all information's concerning the hardware, powering information's, connectors diagram, specifications etc please refer to the SONOSAX SX-R4+ User Manual "Hardware Description".

# **1.1 CONVENTIONS**

For sake of clarity in reading this manual, please note:

- Input, output, channel: refer to physical inputs or outputs of the recorder
- Tracks: refer to virtual tracks of the recorder
- Knob: refer to a physical knob
	- Button or Key: refer to a logical "tactile" function on the touch screen
	- A single arrow ► implies that an action is achieved by a short pressure on a knob or a tactile button
- A double arrow ►► implies that an action is achieved by a long pressure on a knob or a tactile button
- 
- 

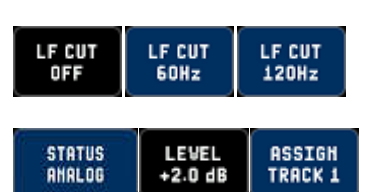

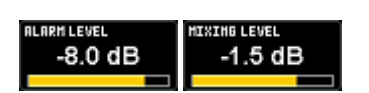

A check key  $\mathcal{L}$  implies that a selection must be confirmed by pressing the key

Information key displays additional information related to the selected field

A button is mostly used to activate / enable a function and/or toggle parameter values when dark, the function is disabled

When highlighted in blue, the function is enabled and the parameter value is posted

A key can also be used to call a sub-menu in which functionalities and/or parameter values can be set. The chosen functionality respectively the selected values are posted.

A button with a scroll bar is used to select a specific parameter; the symbol  $\Omega$ appears on the top right corner of the screen indicating that parameter values are set by turning the encoder wheel.

# **1.2 TOGGLE SWITCH**

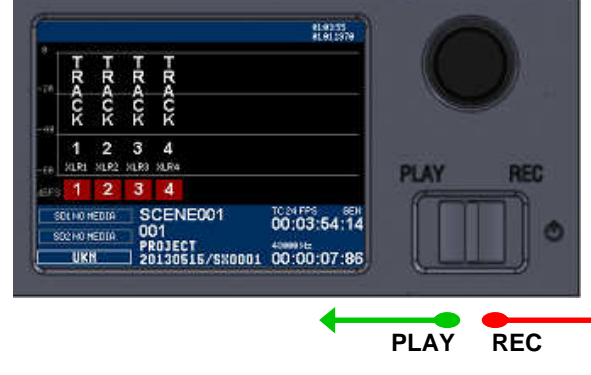

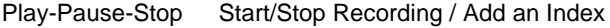

The action of the toggle switch depends of the operating mode:

# **RECORDER** operating mode

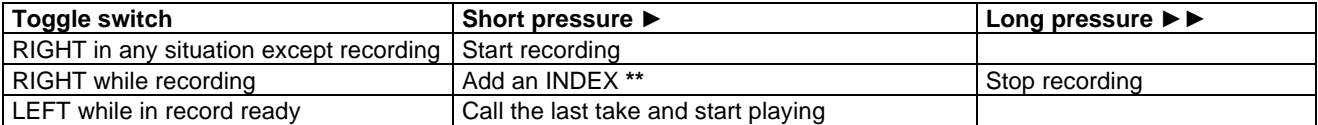

**\*\* INDEX** = New TAKE: pressing the toggle switch briefly to the right while recording automatically creates a new TAKE; the Take number is automatically incremented by 1.

# **PLAYER** operating mode

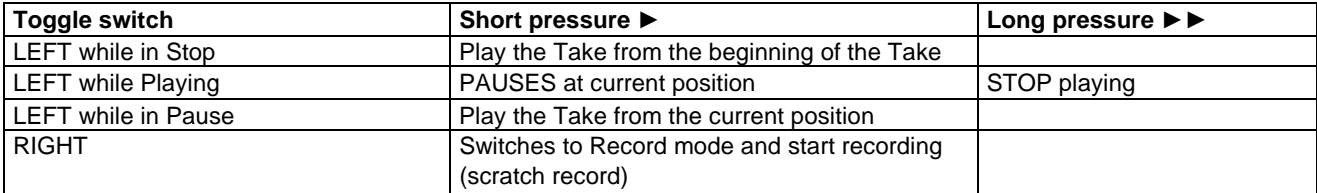

# **2. PRINCIPLE OF OPERATION**

#### **2.1 FRONT PANEL**

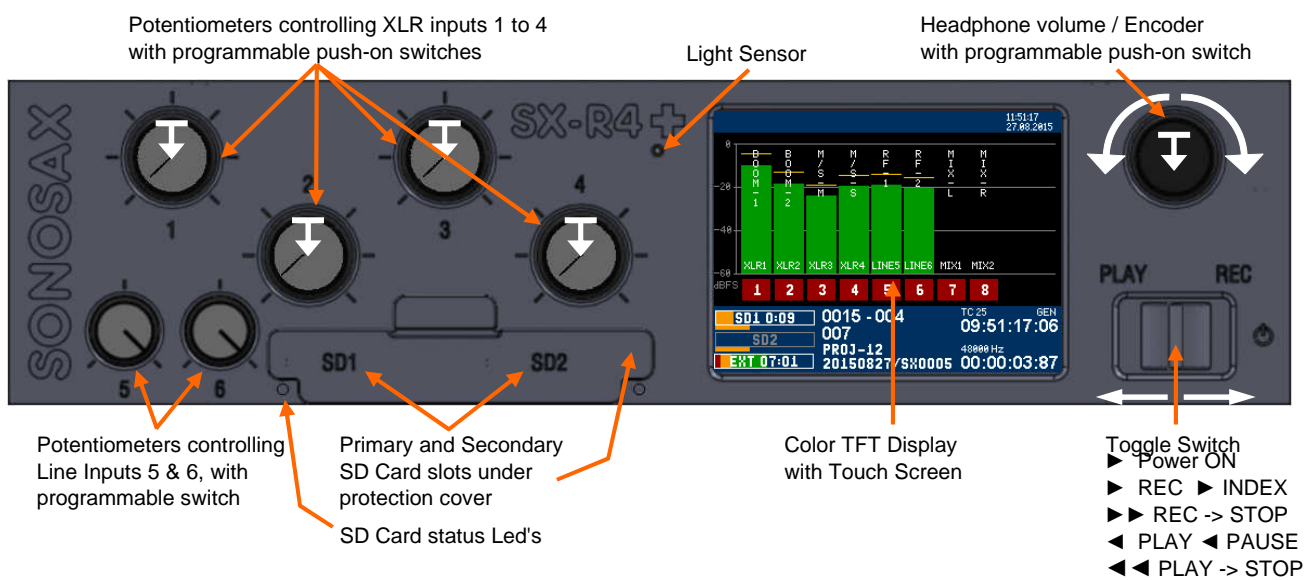

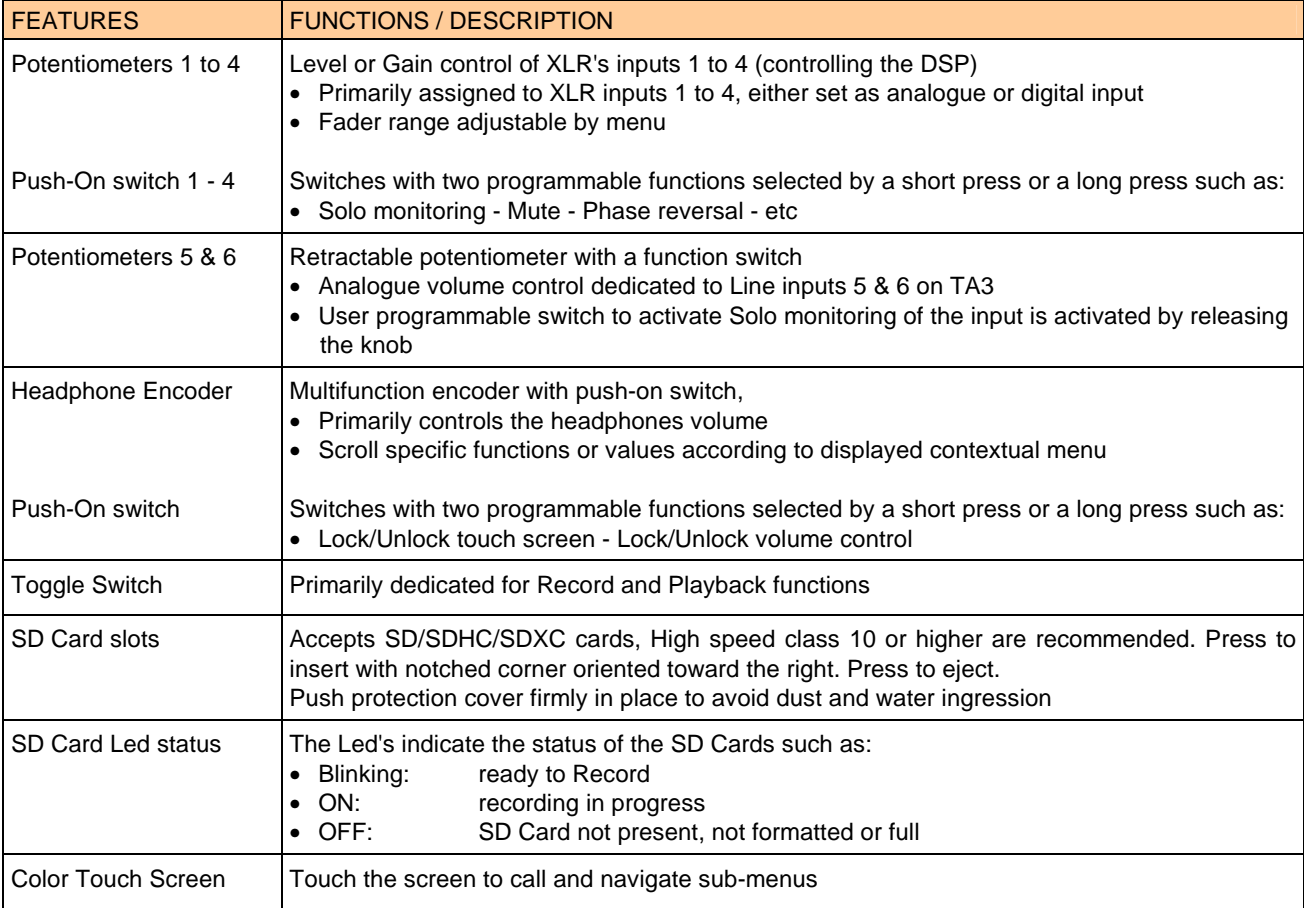

# **2.2 SWITCHING ON THE UNIT**

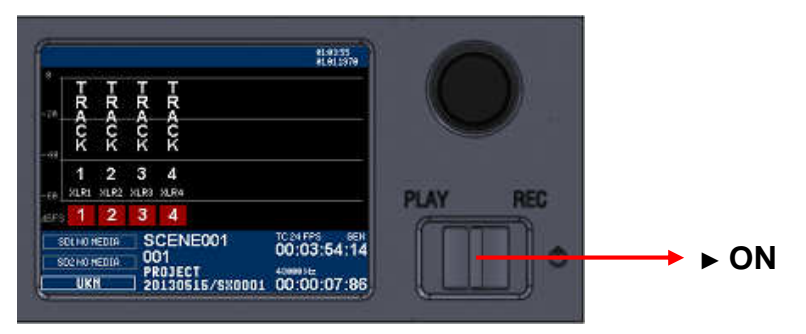

Press the toggle switch to the right to power on the SX-R4+ . A boot up screen is displayed for a couple of seconds, followed by:

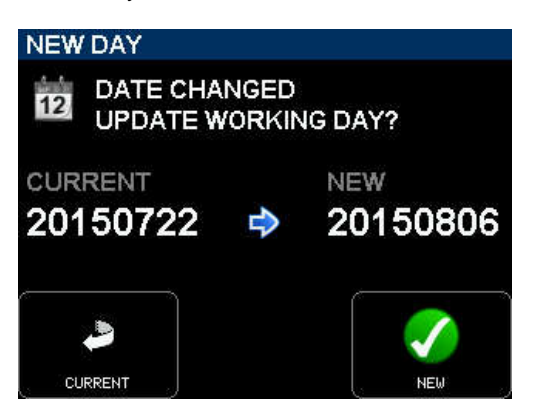

If the working day has changed while powering up the unit, the system asks to confirm the date of the new working day. This allows keeping the date of the current working days if the on going production works is passing across midnight.

Press [OK] to confirm the new working day Press [CANCEL] to keep the current working day

When one of the key is pressed, the unit will continue the booting procedure; wait a few seconds until the main screen is displayed.

# **2.2.1 Switching Off the unit**

Switching OFF the unit is controlled by the software, accessed via the [MAIN] menu then [POWER].

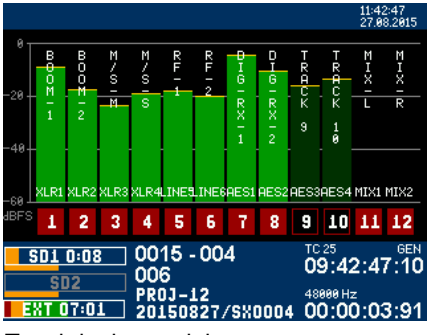

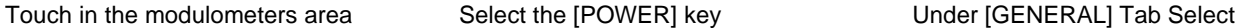

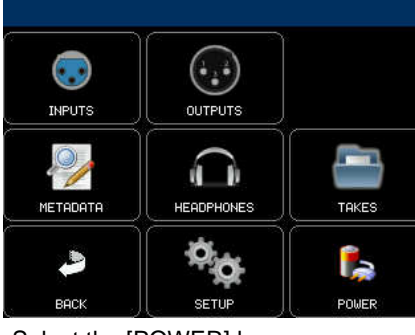

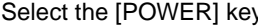

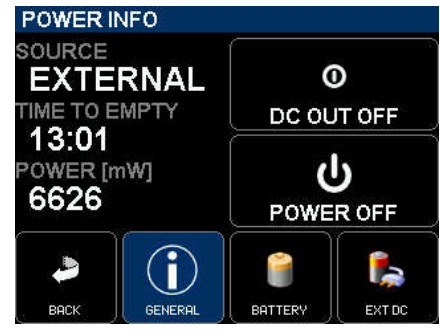

[POWER OFF]

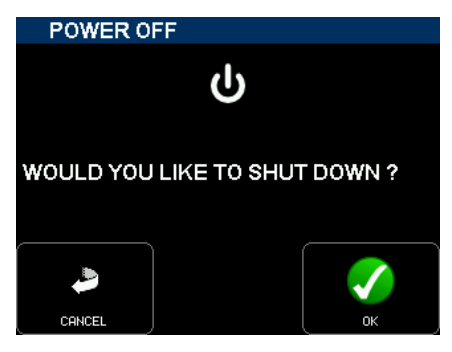

Select [OK] to power off the recorder

# **3. MAIN SCREEN DISPLAY**

When the booting procedure is completed, the main screen displays the modulometers of the tracks, information's related to the set up of the recorder and most of the recording parameters.

The modulometers are displayed "dynamically", showing only the assigned tracks whether armed or not. The overall meter's range is 60 dBFS with a resolution of 0.5dB

Touching the screen within the modulometers area calls the [MAIN MENU]

Touching the centre of the blue area calls an overlay to quickly edit the metadatas.

Examples of typical displayed screens

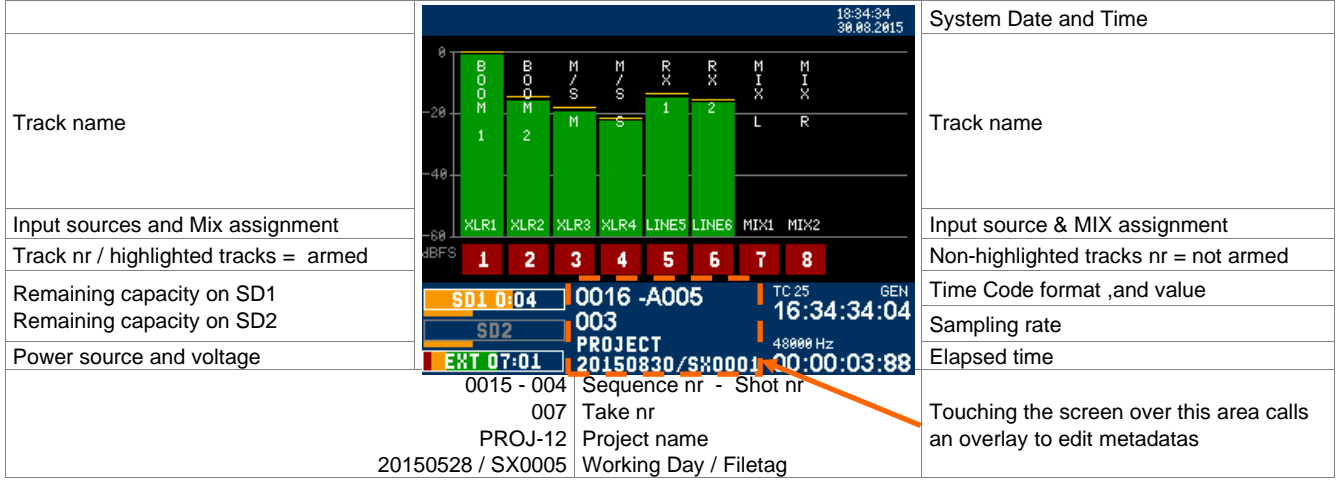

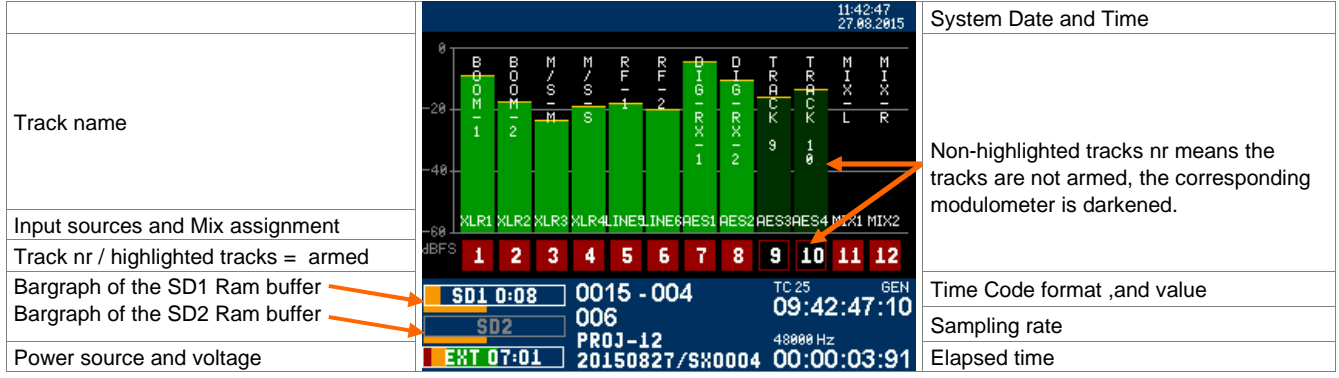

# **4. MAIN MENU**

Pressing the main screen anywhere above the blue area will call the Main Menu. Pressing any key calls a Sub-Menu.

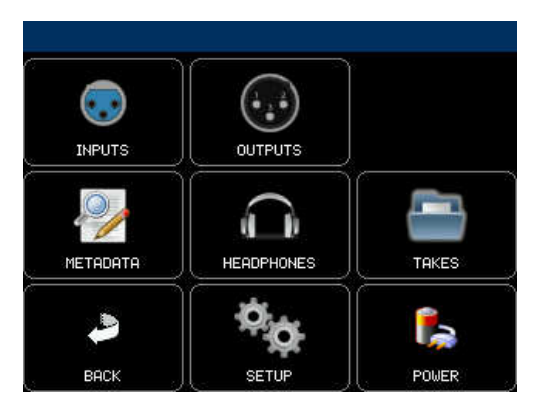

[INPUTS] configure the physical inputs of the recorder [OUTPUTS] configure the physical outputs and the MIX [METADATA] edit the Metadatas [HEADPHONE] configure the Headphones outputs [TAKES] browse recorded takes on the SD cards [BACK] return to the main screen [SETUP] configure all parameters of the recorder [POWER] displays power sources informations

# **4.1 INPUTS**

The [INPUT] menu gives access to the configuration pages of the physical inputs of the recorder. Pressing a key calls subsequent configuration and setting pages.

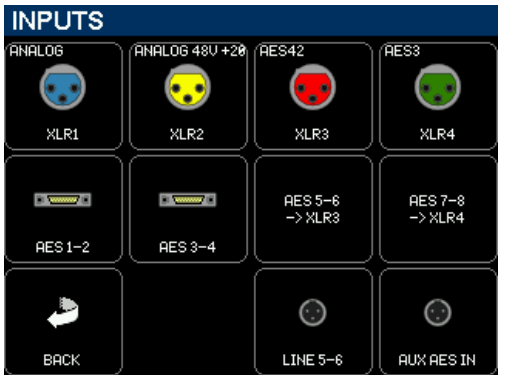

[XLR1 to XLR4] configure the physical XLR inputs of the recorder, each XLR can independently be configured as Analogue, AES42 or AES3. The icon reflects the actual settings

[AES 1-2] to [AES 3-4] configure the physical AES3 type digital input of the 26 pin connector

[LINE 5-6] configure the physical TA3 Line Inputs 5 & 6 connectors

[AUX AES] configure the physical TA3 AES I/O connector

# **4.2 XLR SETUP**

Pressing on a XLR icon calls the corresponding [XLR SETUP] page, showing the current configuration and settings. When an [XLR SETUP] page is called, the headphones monitoring switches to SOLO mode so that the corresponding input is heard in solo in the headphones; a bargraph displays the modulation level of the physical input (not the level of the track on which the input is assigned.

#### **4.2.1 XLR SETUP - Analogue**

When an XLR is set as analogue for a Microphone or a Line input, that particular input is obviously a mono input and is heard as such in the headphone. The modulation level is shown by a single bargraph.

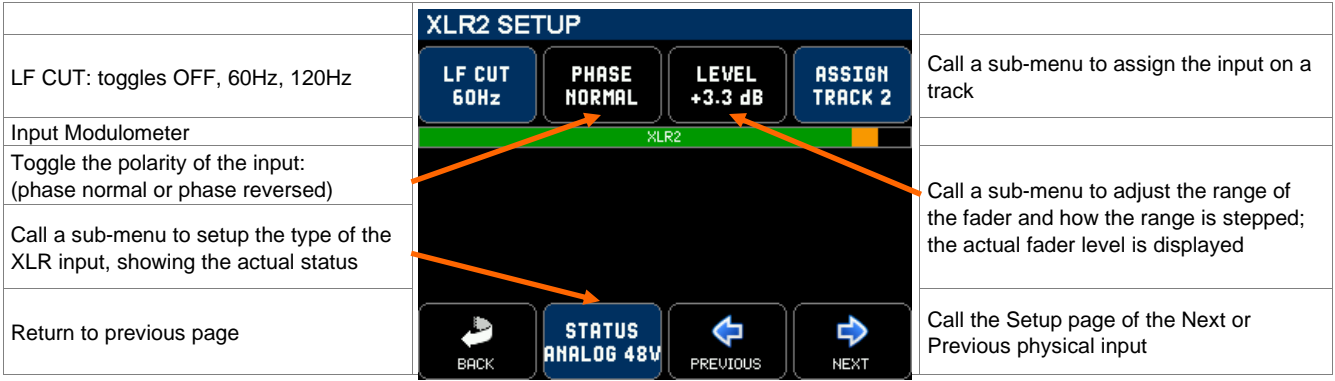

# **NOTE:** - When the XLR is configured as Analogue input, the [LF CUT] key activates an analogue circuitry in the input preamplifier. The [PHASE] and [LEVEL] are controlled by the DSP.

- The analogue inputs are protected by an internal RF Filter

# **4.2.2 XLR SETUP - Digital**

A digital input, whether AES42 for a digital Microphone or as AES3 for a digital line, carries two channels; therefore the [XLRx SETUP] show controls and modulation level for booth channels. The headphones monitors in stereo, the odd channel on the Left and the even channel on the Right.

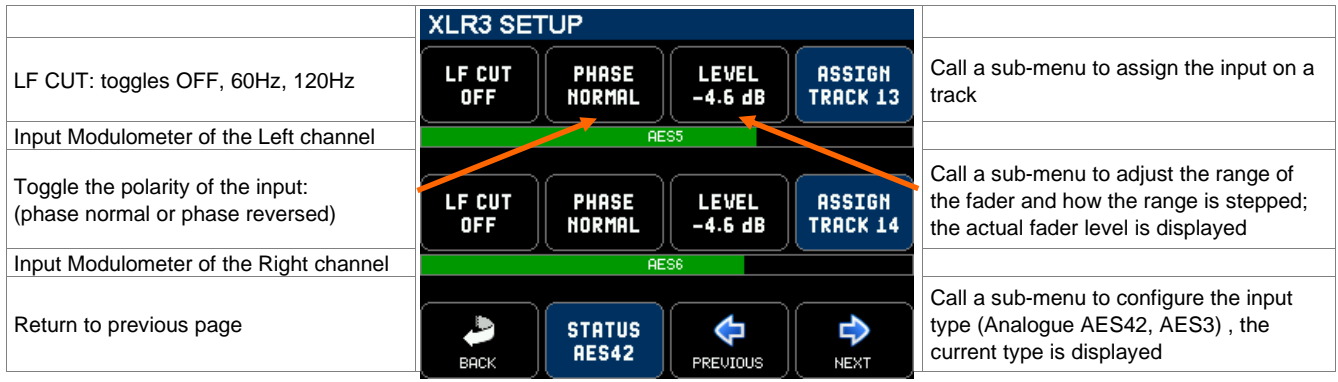

# **4.2.3 XLR INPUT TYPE**

Pressing the [STATUS xxx] key calls a new page to configure the input type of the XLR connector

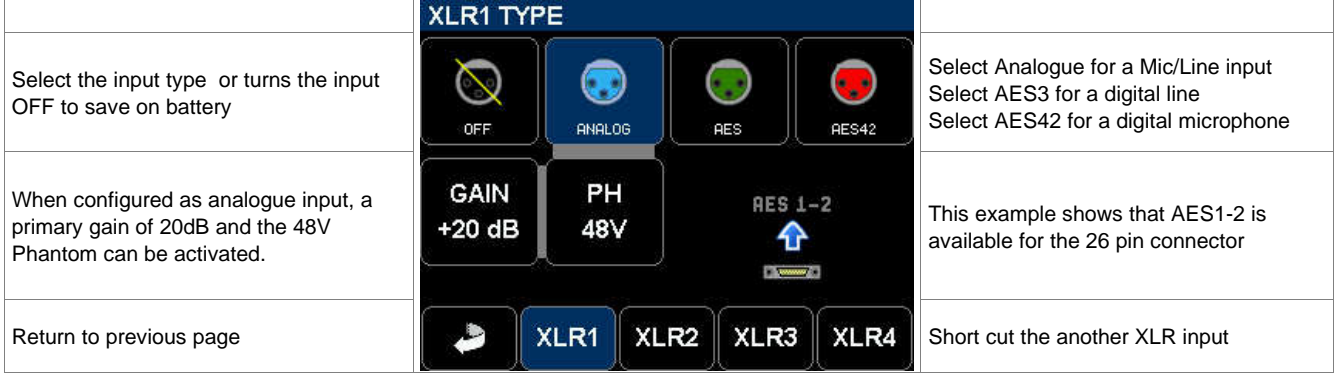

# **4.2.4 NOTES ABOUT THE AES RECEIVERS**

The SX-R4+ recorder is equipped with 4x independent AES receivers, representing 8 audio input channels grouped per pair (as per AES standard); each of them having its own ASRC (Asynchronous Sample Rates Converter) allowing connection of non-synchronized digital sources.

These 4x AES receivers can be individually connected either on the 26 pin [AES IN] connector or on a XLR connector:

- AES receiver 1 can receive a feed from 26 pin AES 1-2 or from XRL1
- AES receiver 2 can receive a feed from 26 pin AES 3-4 or from XRL2
- AES receiver 3 can receive a feed from 26 pin AES 5-6 or from XRL3
- AES receiver 4 can receive a feed from 26 pin AES 7-8 or from XRL4

For example, if XLR x is configured as AES42 or AES3, the corresponding AES x on the 26 pin is no longer available.

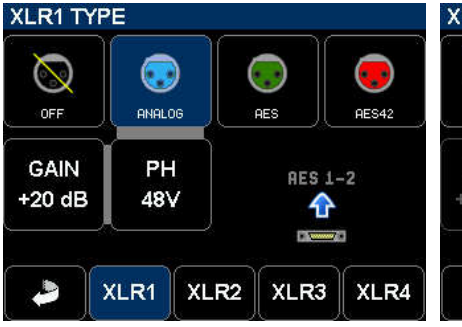

XLR1 configured as Analogue input XLR3 configured as AE42 input INPUT menu showing that The AES 1-2 on the 26 pin is available AES 5-6 on the 26 pin is not available XLR3 has taken AES 5-6

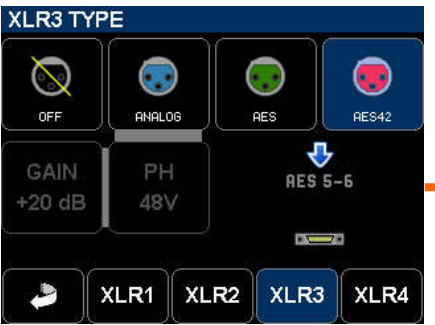

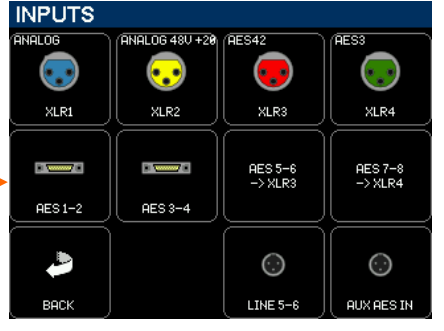

XLR4 has taken AES 7-8

# **4.2.5 LEVEL SETUP**

The faders 1 to 4 control the level (or gain) of the corresponding XLR inputs 1 to 4 on the DSP. The [LEVEL] key calls a page where the parameters of the fader can be set according to the selected input type.

The range of a fader is stepped differently if it has to control the gain of a microphone or the level of a line input (analogue or digital). The fader range is adjustable and goes up to 128dB, but in most case the overall necessary range rarely exceeds 60 to 70dB.

The fields [MINIMUM] and [MAXIM] define the limits of the fader range and how it is stepped; typical settings would be:

- **Dynamic Microphone:** Min 0dB Max 70dB
- Condenser microphone: Min 0dB Max 50dB
- Line input (analogue or digital): Min -50dB Max +12dB

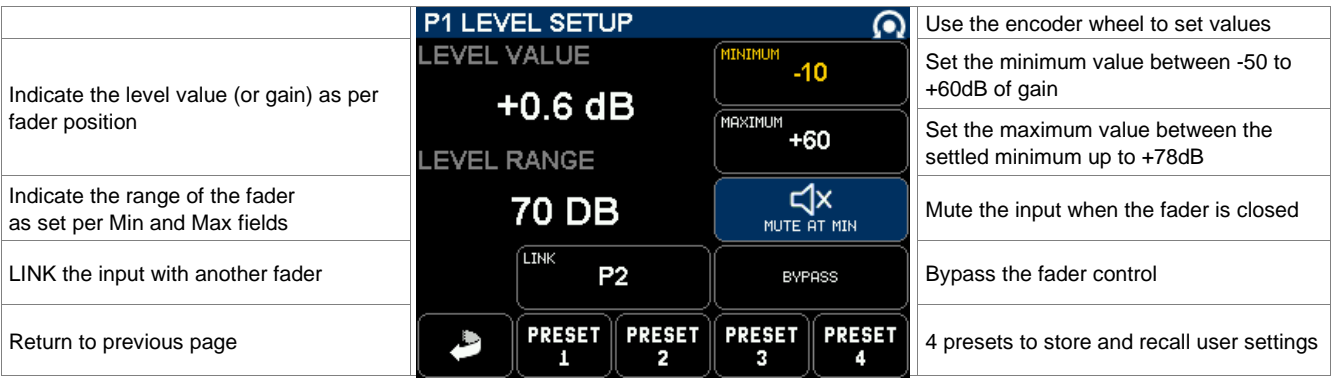

- **LINK:** Channels can be linked together; select the [LINK] field and set the potentiometer [P1 to P4] with which the channel must be linked with the encoder wheel. The channel is then controlled by the selected fader. A fader can control multiple XLR input channels so that a stereo pair, an M/S or double M/S system or a multi-channel microphone, such a Soundfield for example, can be controlled by a single fader. To ensure that the gain or level settings are identical on all linked channels, the fader range must be set with the same value on each channel.
- **OFFSET:** an offset can be applied between linked channels by changing the fader range of a channel. An offset allows to vary the spread on an M/S pair for example, or to correct a stereo pair when the microphones are not perfectly matched. For example if a [MIN] value is set to -12 on one channel and to -9 on the other, a constant offset of 3dB is applied between channels.
- **PRESETS:** Press 2 seconds on a [PRESET] key to store the settings as they appear on screen. A brief pressure recalls a stored configuration. These presets are useful to sore the configuration of input sources being used on regular basis; for example Preset 1 = Condenser mic / Preset 2 = close vocal mic / Preset 3 = RF Receiver / Preset 4 = digital mic

# **4.2.6 TRACK ASSIGNMENT**

Any input can be freely assigned to any track or onto multiple tracks, but multiple inputs can not be summed on a single track.

On the [XLR SETUP] page press on the [ASSIGN TRACK…] key to call a matrix showing the 16 tracks of the recorder, then select the track(s) on which that input is to be routed.

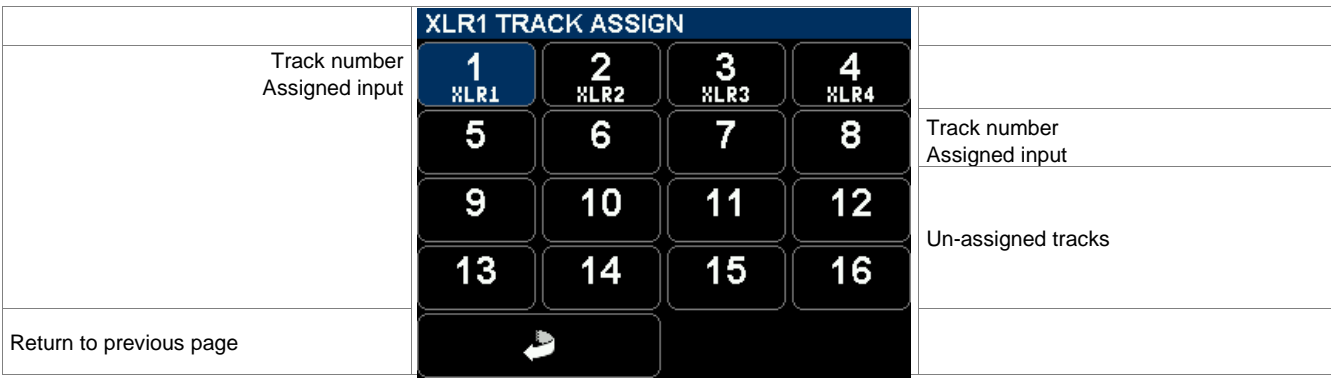

# **4.3 AES INPUT SETUP**

Pressing on a multi-pin connector icon calls the corresponding [AES SETUP] page, showing the current configuration and settings of that input. The configuration and settings are done in a similar way as on the [XLR SETUP].

Obviously an AES input implies two channels, therefore when an AES setup page is called, the headphones monitoring switches to SOLO mode in stereo.

![](_page_9_Picture_110.jpeg)

**NOTE:** The [LF CUT] is controlled by the DSP; the slope is 12dB/octave.

# **4.3.1 AES INPUT GAIN TRIM**

The level of a digital input can be controlled by means of a Gain Trim. Each channels of the AES pair can be adjusted individually within a range of - 20dB to +20dB.

![](_page_9_Picture_111.jpeg)

# **4.4 LINE INPUTS & AUX AES SETUP**

The [LINE 5-6] and [AUX AES] inputs are configured and settled in exactly the same way as the AES inputs

![](_page_9_Picture_112.jpeg)

**NOTE:** By default the [AUX AES] TA3 connector is set as an input. Setting this connector as an output is done in the [OUTPUTS] menu.

# **4.5 OUTPUTS**

The [OUTPUTS] menu configures the stereo / 2 channels analogue [LINE OUT], the [AUX AES] when set as an output, the [REFERENCE TONE] generator and the [MIX] of the recorded tracks

![](_page_10_Picture_193.jpeg)

# **4.5.1 LINE OUT ROUTING & SETUP**

The modulation routed to the TA3 [LINE OUT] connector can be configured as a stereo pair or as two independent mono channels.

The tracks are grouped per pair so that stereo or M/S microphones can be routed accordingly; in this case the odd tracks are routed to the Left channel and the even track to the Right channel of the [LINE OUT] connector. Each track can also be individually routed as a mono track.

- A primary switch toggles the different modes per pairs 1-2, 3-4 … 15-16: OFF – MONO – STEREO – REVERSE STEREO – M/S – OFF.
- Two secondary switches freely assigns each tracks of the pair to the Left or Right channel of the Line Output: OFF (-); Left [L]; Right [R]; Centre [C] (route the track with an equal volume to the Left and Right channels); when the tracks are individually assigned the primary switch displays "USER".

![](_page_10_Picture_194.jpeg)

**NOTE:** Press 2 seconds on a [PRESET] key to store the configuration as it appears on screen. Briefly press on a [PRESET] key to recall a configuration.

Pressing the [SETUP] key calls a sub-menu to adjust various parameters of the Line Output

![](_page_10_Picture_195.jpeg)

# **4.5.2 AUX AES ROUTING & SETUP**

The TA3 [AUX AES] connector can be configured either as a digital input or as a digital output; the digital format is AES3.

When the AES I/O button is darkened in the [OUTPUTS] page, the AES I/O is configured as a digital input; touching the AES I/O key switches the [AUX AES] TA3 connector to output mode and toggles the output sampling frequency to 48, 96 or 192 kHz. The AUX AES output has its own ASRC (Asynchronous Sampling Rate Converter) so that the sampling frequency at this output can be different than the sampling frequency set for the recordings.

When set as an output, the modulation routed to the [AUX AES] connector is routed and configured exactly in the same manner as the [LINE OUT].

![](_page_11_Figure_4.jpeg)

posts a warning sampling frequency

AUX AES set as an input Selecting AUX AES as an output AUX AES set as an output at 48kHz

# **4.5.3 MIX SETUP**

The [MIX] and [MIX SETUP] pages are used to create a down-mix of the recorded tracks (not of the inputs). One can create a stereo mix, 2 independent mono mixes or a single mono mix.

The routing matrix works in the same manner as the LINE OUT where the tracks are grouped per pair so that stereo or M/S microphones can be routed accordingly, but any track of a pair can be considered as a mono track and can be freely assigned to MIX1 (L) or MIX 2 (R) in the MIX SETUP page.

![](_page_11_Picture_183.jpeg)

|                                         | <b>MIX SETUP</b>           | 0)                  |                                          |
|-----------------------------------------|----------------------------|---------------------|------------------------------------------|
| Use the encoder wheel to adjust the     | <b>LEVEL</b>               | <b>MIXING LEVEL</b> | Adjust le mixing level from 0 to -6dB    |
| MIX level from $-80$ to $+20$ dB        | $0,0$ dB                   | -1.5 dB'            | see chapter below                        |
| Use the encoder wheel to freely assign  | MIX1 ASS <mark>i</mark> gn | MIX2 ASSIGN         | Use the encoder wheel to freely assign   |
| the MIX1 (Left) to any of the 16 tracks | <b>TRACK7</b>              | <b>TRACK 8</b>      | the MIX2 (Right) to any of the 16 tracks |
| Return to previous Menu                 | BACK                       |                     |                                          |

**NOTE:** Press 2 seconds on a [PRESET] key to store the configuration as it appears on screen. Briefly press on a [PRESET] key to recall a configuration.

# **4.5.4 SETUP >> MIXING LEVEL**

![](_page_12_Picture_1.jpeg)

The [MIXING LEVEL] button on the [LINE OUT] [AUX AES] [MIX] and [PHONES] pages defines the attenuation to be applied to each track when summing (mixing) multiple tracks onto the same output or track; the attenuation is computed to avoid a digital clipping. The mixing attenuation is set with the encoder wheel from 0 to +6dB, the choice depends essentially on the phase coincidence of the sources.

- 0 dB no attenuation at all
- - 1.5 dB mainly used if the sources have no phase coincidence
- - 3.0 dB recommanded for phase coincident sources such as stereo or M/S microphone
- - 6.0 dB only used if the sources are absolutely in phase

The table below summarizes the exact attenuations applied according to the number of summed track.

![](_page_12_Picture_208.jpeg)

# **4.5.5 Reference Tone Generator**

A 1 kHz Reference Tone Generator can be toggled On or Off from the [OUTPUTS] menu. When turned On, the reference tone is sent to all assigned tracks regardless if armed or not.

The reference level can be adjusted from 0dBFS to -60dBFS with the encoder wheel.

![](_page_12_Figure_12.jpeg)

![](_page_12_Figure_13.jpeg)

**NOTE:** a "double wave" symbol is posted on the main screen when the reference tone is enabled.

# **4.6 TRACKS MONITORING [HEADPHONES]**

The modulation sent to the [PHONES] output corresponds to the track's selection and their routing as set in this menu.

The tracks are grouped per pair so that stereo or M/S microphones can be heard accordingly; in this case the odd tracks are routed to the Left channel and the even track to the Right channel of the headphones. However each track can also be individually routed as a mono track.

- The first row of switched activate SOLO MONITORING mode.
- A primary switch toggles the different monitoring modes per pairs 1-2, 3-4 … 15-16: OFF – MONO – STEREO – REVERSE STEREO – M/S – OFF.
- Two secondary switches freely assigns each tracks of the pair to the Left or Right channel of the monitor output: OFF (-) ; Left [L] ; Right [R] ; Centre [C] (equal volume to the Left and Right channels); when the tracks are individually assigned the primary switch displays "USER".

![](_page_13_Picture_215.jpeg)

**NOTE:** Press 2 seconds on a IPRESETI key to store the configuration as it appears on screen. Briefly press on a [PRESET] key to recall a stored configuration.

# **4.6.1 SOLO MONITORING MODE (not yet implemented)**

Touching a key in the first row on the [PHONES] page activates the SOLO MONITORING; this page is used to listen in SOLO any individual track, or pair(s) of track(s) or any combination.

![](_page_13_Picture_216.jpeg)

# **4.6.2 MONITORING SETUP**

Touching the [SETUP] key in [PHONES] page calls the MONITORING SETUP page;

![](_page_13_Picture_217.jpeg)

# **4.7 METADATA**

The audio files embed metadatas in both BWF and iXML formats. Metadatas can be pre-settled while the recorder is in Record Ready mode, edited while recording and/or re-edited post-recording when the unit is in Player mode.

Editing the metadata can be done either directly on the [METADATA] page or by using a smartphone or a tablet through the WiFi interface.

![](_page_14_Picture_196.jpeg)

The [METADATA] page displays several editable fields:

- The upper row concerns the metadatas of the next take to be recorder; these four fields are the same as shown - and editable - on the main screen: Sequence (or scene name) / User ID / Shot nr / Take nr. When a Sequence and/or a Shot nr is modified, the Take nr is automatically reset to 001.
- When "Wild Track" is enabled, all subsequently recorded files will be tagged as "Wild Track". the symbol is posted on the main modulometger's screens warning the user that the tag is enabled. Recorded audio files are notified with the suffix "W" in the [TAKE] menu.
- The 3 keys [CIRCLED], [NO GOOD] and [FALSE START] concern the last recorded Take. The name of the last Take is posted just above these 3 keys. If no file is available the screen posts [NO TAKE AVAILABLE] The Firmware version 1.2 does not provide with a trash bin. When a file is tagged as False Start it simply appears in red in the TAKES list.
- The PROJECT key calls a keyboard to type the project name with up to 8 characters. Typing a new Project name will create a new directory at the root level of SD Card(s); all subsequently recorded files are stored in "working day's" subdirectories in that Project folder.
- The NOTE key calls a keyboard to type notes, up to 256 characters.

# **4.7.1 METADATA Quick Editing Mode**

Metadatas can be rapidly edited by using the "on screen short cut"; touching the screen within the metadata area will overlay four data fields showing: SEQUENCE - USER ID - SHOT NR - TAKE NR

Touching a field will highlight the corresponding data; use the encoder wheel to rapidly incremented the value.

![](_page_14_Figure_13.jpeg)

# **4.8 TAKES MENU**

The [TAKES] key calls a [TAKE LIST] displaying all takes recorded on both SD cards \*\*(see notes). The takes are listed in reverse order so that the last recorded take is posted on the top of the list.

The takes are sorted by "File Tag", a unique identifier generated by the system, see [FILE TAG] in the [SYSTEM] menu.

Scroll the takes with the encoder wheel, the selection is highlighted in blue in the middle of the screen; press on the encoder wheel to load the selected take in the player.

![](_page_15_Picture_179.jpeg)

**\*\*NOTE:** Depending on how the SD cards are managed by the user, the content on SD1 and SD2 may be different. The Take List shows the content of both cards; if a file is present on both cards, the blue field of additional informations will post SD1 SD2. If a file is stored only on one card, the system will mention on which SD card the file is stored.

# **4.9 PLAYER MODE**

When a TAKE is loaded, the recorder switches to PLAYER mode and automatically starts playing the selected take. Press the toggle switch toward [PLAY] to Pause, Stop or Start playing

- While in Play: a brief press will Pause at current location
- While in Pause: a brief press will start playing from current position
- In Play or Pause: a long press will stop and "rewind" to the beginning of the take

The main screen of the Player is similar to the screen of the Recorder except that a progression bar is posted under the modulometers. This bar is a graphical representation of the "time line". While in PLAY or in PAUSE touching along the time line in the green area jump to another location in the time line.

![](_page_15_Figure_12.jpeg)

Time Line's progression bar

Touch in the green area to play from another location in the time line

#### **4.9.1 METADATA IN PLAYER mode:**

Editing the metadata of an existing audio file implies that the take is loaded in the Player. Select the file to be edited in the [TAKE] menu; then press on the encoder wheel to load that file in the player. Once loaded, return to the Main menu and press on the [METADATA] key to edit the metadata of the played file.

# **4.9.2 EXIT PLAYER**

Touch on the modulometer area to call the Main menu, then touch the [EXIT PLAYER] key to return in Recorder mode.

#### **4.10 POWER INFORMATIONS**

This menu displays information about the power source and has a button to activate the [DC OUT] On or Off.

When powered from the internal battery, the SX-R4+ communicate with it through the SMBus and display all informations related to that particular battery on the [BATTERY] page.

All informations related to an external power supply are displayed on the [EXT DC] page. The [DC IN] connector is also SMBUS compatible; all battery informations will be displayed as well if a SMBus battery is connected.

![](_page_16_Figure_4.jpeg)

**NOTE :** The voltage on the Hirose 4 pin connector [DC OUT] depends on the power source of the SX-R4+ : - if the recorder is powered from the internal battery the DC Out voltage is internally regulated to 12V - if externally powered, the DC Out voltage is directly derived for the Hirose 4 pin [DC IN] connector.

![](_page_16_Picture_6.jpeg)

![](_page_16_Picture_203.jpeg)

et the Alarm "Time to Empty"; available only if a SMBus battery is connected the [DC IN] connector. See note above

t the "Low Voltage" alarm of the external DC, set this value according to the d of DC source being used. For example if a12V NimH battery is used, the irm would be set at 11,8V

t the "Minimum Voltage" at which the SX-R4+ will either shut down or switch its internal battery. For example if a12V NimH battery is used, the value uld be set at 11,5V to avoid a deep discharge of the battery.

# **5. SETUP**

The [SETUP] page provides miscellaneous parameter's setting of the recorder

![](_page_17_Picture_138.jpeg)

# **5.1 USER SETTINGS (not yet implemented)**

The [USER SETTINGS] menu allows saving, loading or updating a complete configuration. This feature is not available

# **5.2 RECORD SETTINGS**

![](_page_17_Picture_139.jpeg)

# **5.2.1 TRACK ARMING**

![](_page_17_Picture_8.jpeg)

Touch the field of a track nr to arm / unarm a track. Track name Input source currently assigned to the track

**NOTE:** Only armed tracks will be recorded. An input assigned to an unarmed track will not be recorded and consequently will not be contained in the audio file. The example above shows that tracks 5 & 6 are not armed; therefore the audio file will contain only 6 tracks tagged as tracks nr 1-2-3-4-7-8 in the metadatas.

# **5.2.2 TRACK NAME**

The name of the tracks is stored in the metadatas; it can contain up to 8 characters. Touching a track field calls a keyboard to edit the track name.

![](_page_18_Picture_121.jpeg)

Calls a numerical keyboard

# **5.3 METERS SETTINGS**

![](_page_18_Picture_5.jpeg)

Not yet implemented; will offer a selection of colour themes.

Set the reference level of the modulometers from 0 to -30 dBFS. Below the settled level, the modulation'a level is posted in green and in orange above the reference level.

Set the time during which the peak level is posted (Peak Hold) between 0 to 600 seconds

# **5.4 TIMECODE SETUP**

The SX-R4+ can simultaneously receive and generate Time Code at any of the conventional frame rates; following submenus are used to set the required TimeCode parameters.

|                                                                                            | <b>TIMECODE</b>                                |                                                  |                                                                             |
|--------------------------------------------------------------------------------------------|------------------------------------------------|--------------------------------------------------|-----------------------------------------------------------------------------|
| When ON, the TC value is jammed on an<br>external source, then it runs on its own<br>clock | $\mathsf{[EXT\,JAM]}$<br>23.976<br><b>SYNC</b> | 24<br>25                                         | Select the desired Frame Rate                                               |
|                                                                                            | 29.97 D<br>29.97 ND                            | 30 ND<br>30 D                                    | Select the desired Frame Rate                                               |
| Shows the TimeCode value and is fps as<br>received on the Lemo connector                   | <b>RECEIVER</b><br>$---$ FPS                   | <b>GENERATOR</b><br>00:11:30:21<br><b>25 FPS</b> | Shows the generated TimeCode value<br>and is fps as set in this page        |
| Return to SETUP page                                                                       | <b>BACK</b>                                    | <b>SET FROM</b><br>TIME                          | Grab the system time of the internal real<br>time clock to set the TC value |

**NOTE:** When the receiver locks on an external TimeCode, the time difference between the generator and the receiver is posted between the two time code values.

# **5.5 SD CARDS**

For data safety and integrity, the SONOSAX SX-R4+ uses UDF file format. Any other file format such as FAT32, NTFS, HFS+ etc will not be recognized by the recorder. All SD cards being used with the SX-R4+ must be formatted as UDF media exclusively with the formatting tool provided in the [SD CARDS]; third party formatting tools will not necessary be compatible and/or may lead to unrecognized card or data corruptions.

Insert card(s) in SD1 and/or SD2 slot(s); the system will display card's information such as card type, manufacturer ID, model name and total capacity.

![](_page_19_Figure_3.jpeg)

Insert a SD card in a slot, then A warning is posted Formatting completed; the card is press the Format Card **press OK** to proceed mounted, the SD Led starts flashing

# **NOTES:**

- When two cards are inserted, the SX-R4+ records on both cards simultaneously in "Mirroring" mode"
- SD1and SD2 may have different capacities; e.g. SD1 could be a 64Gb or 128Gb to record all files of the same project, SD2 could a 8 or 16Gb for the daily rushes.
- There is no limit in terms of capacity; one can use 256 or 512Gb.
- The remaining capacity is posted on the lower left corner of the mains screen by means of a progression bar.
- The remaining recording time noted in the progression bar is calculated according to the number of armed tracks and sampling frequency.
- An alarm is posted when the remaining capacity drops under 100Mb.
- When the remaining capacity drops under 5Mb, the SX-R4+ stops recording and closes the audio file; the recording continues on the second card providing it has sufficient free space.
- The SONOSAX SX-R4+ does not provide a trash bin, therefore recovering free space by trashing audio files is not possible. Deleting file using a computer is not possible.
- When a card is full, it must be un-mounted with the [UNMOUNT] key and reformatted to recover free space. (do not forget to back-up your audio files before reformatting your card).
- The SD cards being formatted as UDF media and being "write protected", computers can not alter the content of the card; copying, writing or deleting files on the SD card connected on a computer is not possible.
- The tiny locker switch (write protect locker) aside the SD Card is ignored by the SX-R4+; thus the SXR4+ can record on the card what ever is the switch position.

# **Cards limitations:**

Due to some SD cards limitations, recording 16 tracks @ 96kHz is not yet guaranteed; SD cards performance tests are under course. At the time of publication, we recommend following cards:

- SanDisk Ultra 16, 32 or 64Gb: 16 tracks @48kHz; 12 tracks,@96kHz with 2 seconds of pre-recording - SandDis Extreme16, 32 or 64Gb: 16 tracks @48kHz; 16 tracks @96kHz with 2 seconds of pre-recording seems to work but not yet certified - SandDisk ExtremePro16, 32 or 64Gb: 16 tracks @48kHz; 16 tracks @96kHz with 2 seconds of pre-recording seems to work but not yet certified
- **Tips:** if your card seems to be slow and stop recording a few second after recording has started, try reducing the prerecord time to 2 sec only.

# **6. SYSTEM SETUP**

The [SYSTEM] menu gives access to various system parameters, system informations and WLan settings for the Wifi interface.

![](_page_20_Picture_177.jpeg)

![](_page_20_Figure_3.jpeg)

[LIGHT SENSOR] indicates the ambient light intensity

[DISPLAY BACKLIGHT] select this field and then set the backlight intensity using the encoder wheel.

[AUTO DIM] when activated the backlight and led's intensity are automatically dimmed according to the ambient light.

[SD1/SD2 LEDS] select this field and then set the leds intensity using the encoder wheel.

![](_page_20_Picture_8.jpeg)

[FILETAG] is a unique identifier automatically generating the audio files name. The first 2 characters can be modified by the user, which might be useful to identify the recorder unit when multiple recorders are used on the same production.

The last 4 digits are automatically incremented by 1 at each new take. When the numbering reaches 9999 it starts again at 0000 and the alphabetic prefix is incremented to the next value ( $SX \rightarrow SY$ ).

Change the values with the [+] & [-] keys or the encoder wheel then validate with the  $\blacksquare$  key

![](_page_20_Picture_178.jpeg)

The [PUSH BUTTON ASSIGN] page allows users to program the functions of each push button; select a field - highlighted in yellow - then use the encoder wheel to select a function.

Push buttons of faders 1 to 4 have two programmable functions; the selected functions are called respectively by a short or a long pressure on the knob.

Note: the function activated by the switches of faders 5 & 6 is not yet implemented

![](_page_20_Picture_179.jpeg)

![](_page_20_Figure_17.jpeg)

[SYSTEM TIME] and [SYSTEM TIME] are set in a similar manner; select a field then use the encoder wheel to set the value. Validate the selection with the  $\blacktriangledown$  kev.

![](_page_21_Picture_0.jpeg)

[SYSTEM INFO] gives access to: Reset all parameters of the recorder Spread hardware informations over with factory default settings 7 pages

# **6.1 WIFI WLAN SETUP**

The SONOSAX SX-R4+ can communicate with a smartphone, a tablet or even a laptop through its integrated WiFi interface; for sake of clarity only "tablet" will be mentioned on following chapters.

The WiFi interface enables remote control of functionalities such as Record Start/Stop, track arming, metadatas editing and displaying the modulometers by using the web browser of a tablet.

The SX-R4+ can be configured as a single Access Point to communicate directly to one WiFi device or can be configured to join an existing WiFi network. Press on the [WLAN] key on the [SYSTEM] page to access the WiFi configuration's page.

![](_page_21_Picture_8.jpeg)

[OFF] turns the WiFi interface off to save on battery.

[ACCESS POINT] activates the WiFi interface as single Access Point with its unique SSID.

[JOIN NET] activates the WiFi interface and join an existing network once the SX-R4+ has been configured with the. [CONFIG AP]

[CONFIG AP] a special web page is broadcasted so that the WiFi interface of the SX-R4+ can be configured using an external WiFi device - such as a tablet - to join an existing WiFi network .

# **6.1.1 Set the SX-R4+ as [ACCESS POINT]**

The [ACCESS POINT] key turns the WiFi interface on and configures the SX-R4+ as a single access point. In this mode, the SX-R4+ broadcasts a WiFi network with its own SSID; only one external device such as a tablet can be connected to the SX-R4+ network.

Connecting your tablet to the SX-R4+:

- open the WiFi manager of the tablet; all available WiFi network will be listed
- locate and select the SX-R4+ network named ISX-R4+ SNxxxxxxl (xxxxxx denotes the serial nr of your  $SX-R4+$ )
- confirm with "connect" to join the WiFi network of your SX-R4+
- open the web browser of the tablet and type directly on the URL bar: 192.168.1.1
- wait a few seconds until the SX-R4+ webpage appears on the web browser

#### **6.1.2 SX-R4+ on your web browser**

Once your tablet, or other WiFi device, is connected to the SX-R4+ network, open the web browser of the tablet and type the URL: 192.168.1.1 directly in the URL bar (not in the search field of the browser!)

Wait until the SX-R4+ web page is displayed in the web browser as illustrated below; depending on the WiFi interface and the web browser of the tablet it may take several seconds to load.

![](_page_22_Figure_3.jpeg)

Once the page is loaded, the web browser must be connected with the SX-R4+ interface. Press on the "Connection" button on the web page, a new window appears on the left; press the "Connect" button to connect the web browser with the SX-R4+.

User can also chose to display a grid in the modulometers area.

![](_page_22_Figure_6.jpeg)

**IMPORTANT NOTE**: the web pages of the SX-R4+ are coded in HTML5; not all web browsers fully support HTML5 encoding. At the time of this release only **Safari** (MacOS) and **Firerfox** (Windows or Android) are properly displaying the web page.

> On web browsers such as Opera, Internet Explorer or Google Chrome the SX-R4+ web pages appears shifted and/or incomplete.

Once the connection between the web browser and the SX-R4+interface is established, the web page appears as illustrated below. All informations posted in the SX-R4+ main screen are displayed in the webpage.

![](_page_23_Figure_1.jpeg)

The three tabs on the top of the page, the "record" button and the metadata field provide with following functionalities:

- **Connection:** post a page to connect/disconnect the browser to the SX-R4+ and toggle the grids On or Off.
- **Player:** not yet implemented
- **Arm enable:** Enable / disable the track arming keys at the bottom of the page. The tab turns red when the keys are enabled (active). When enabled, press on a "Track arming key" at the bottom of the page to arm or disarm a track.

Once the tracks are armed it is advisable to disable the keys to avoid arming/disarming a track inadvertently.

- **Record:** press the button to Start / Stop recording; button is flashing in record ready mode and steady in red when recording
- **Metadata:** touching the metadata field calls a pop up window in which metadatas can be edited. Select a field then type data using the keypad of your tablet. When the editing is completed, validate the changes with the [SET] key.

![](_page_23_Figure_9.jpeg)

#### **6.1.3 Set the SX-R4+ as WiFi client**

The SX-R4+ can join an existing WiFi network as "client". However, as the SX-R4+ can not browse through available WiFi network, its interface must be manually configured to join a network.

![](_page_24_Picture_132.jpeg)

**Forecast construction of the construction** 

Press on the [CONFIG AP] key to turns the WiFi interface on; message is posted confirming that the access point configuration page is active.

A network configuration page is broadcasted by the SX-R4+ and must be loaded in the web browser of the tablet to configure the WiFi module of the SX-R4+.

Connect your tablet to the WiFi configuration page of the SX-R4+ as follow :

- open the WiFi manager of the tablet; all available WiFi network will be listed
- locate and select the SX-R4+ network named [SX-R4+\_ \_ SNxxxxxx]
- confirm with "connect" to join your SX-R4+
- open the web browser of the tablet and type directly on the URL bar: 192.168.1.1
- wait a few seconds until the "WiFly Module Configuration" page appears on the web browser

![](_page_24_Picture_133.jpeg)

Once the WiFi module of the SX-R4+ is configured as client, press on the [JOIN] button the join the chosen network.

![](_page_24_Picture_13.jpeg)

**NOTE:** When the WiFi interface is turned On, a WiFi icon is flashing on the upper right corner on the main screen, once the WiFi communication is established the WiFi icon is posted steadily

# **7. APPENDIX**

# **7.1.1 iXML implementation chart**

![](_page_25_Picture_2.jpeg)

![](_page_25_Picture_259.jpeg)